# HTML Console SDK Programming Guide

VMware HTML Console 2.1

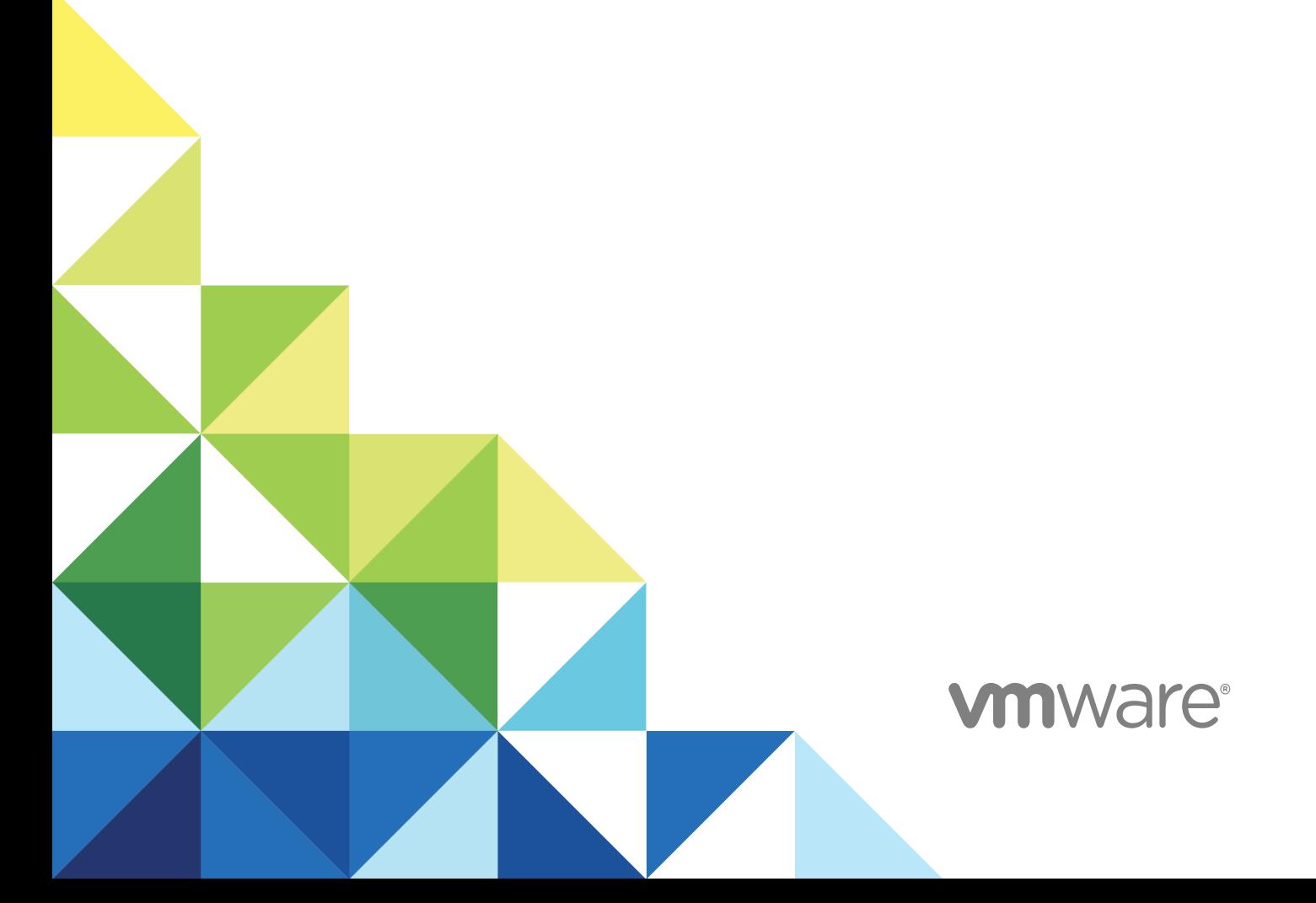

You can find the most up-to-date technical documentation on the VMware website at:

#### <https://docs.vmware.com/>

If you have comments about this documentation, submit your feedback to

[docfeedback@vmware.com](mailto:docfeedback@vmware.com)

**VMware, Inc.** 3401 Hillview Ave. Palo Alto, CA 94304 www.vmware.com

Copyright <sup>©</sup> 2015 - 2019 VMware, Inc. All rights reserved. [Copyright and trademark information.](http://pubs.vmware.com/copyright-trademark.html)

# **Contents**

### [About This Book 4](#page-3-0)

**1** [About the VMware HTML Console SDK 6](#page-5-0) [Architecture of the HTML Console 6](#page-5-0) [Compared to Other VMware Consoles 8](#page-7-0)

### **2** [Getting Started with the HTML Console SDK 9](#page-8-0)

[Download and Install 9](#page-8-0) [Steps to Start a Console 10](#page-9-0) [Sample Javascript Code 10](#page-9-0)

### **3** [The Create WebMKS Method and Options 13](#page-12-0)

[createMKS Parameters 13](#page-12-0) [createMKS Options 13](#page-12-0)

### **4** [Handling Events with the HTML Console 16](#page-15-0)

[Event Binding in jQuery 16](#page-15-0) [Setting the Event Handler 16](#page-15-0)

### **5** [HTML Console SDK Methods 19](#page-18-0)

[General API Methods 19](#page-18-0) [Lifecycle API Methods 20](#page-19-0) [Display API Methods 20](#page-19-0) [Full Screen API Methods 21](#page-20-0) [Input API Methods 22](#page-21-0) [Mobile API Methods 23](#page-22-0) [setOption API Method 25](#page-24-0) [Event Handler API Methods 26](#page-25-0) [WMKS Constants 27](#page-26-0) [Javascript Key Codes 28](#page-27-0)

# <span id="page-3-0"></span>About This Book

The *VMware HTML Console SDK Programming Guide* explains how to use the HTML Console SDK API to write browser-based applications for VMware vSphere $^\circledR$  and other VMware products.

# Intended Audience

This book is intended for anyone who needs to develop applications containing a remote console. Typically this includes software developers who are creating Web applications using JavaScript, and who are targeting virtual machine remote-console functions in vSphere and vCloud Director.

# Revision History

This book is revised with each release of the product or when necessary. A revised version can contain minor or major changes.

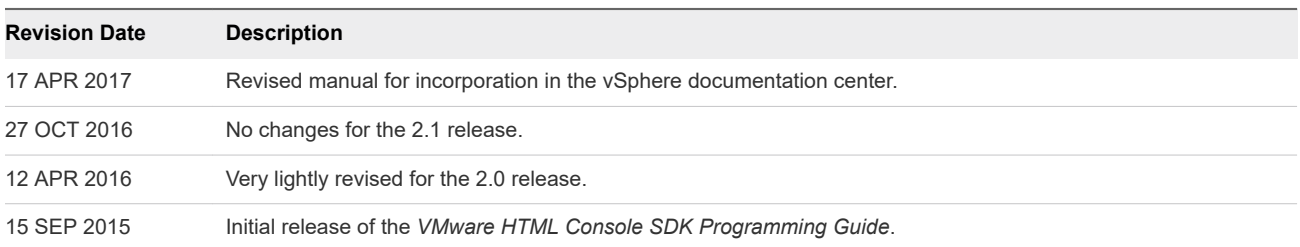

### Table 1-1. Revision History

# VMware Technical Publications Glossary

VMware Technical Publications provides a glossary of terms that might be unfamiliar to you. For definitions of terms as they are used in VMware technical documentation, go to [http://www.vmware.com/](http://www.vmware.com/support/pubs) [support/pubs.](http://www.vmware.com/support/pubs)

# Related Documentation

The documentation for the HTML Console is available on the VMware API and SDK documentation page. Go to [http://www.vmware.com/support/developer/](http://www.vmware.com/support/developer/vcli).

Background information for the tasks discussed in this book is available in the vSphere documentation set. The vSphere documentation consists of the combined VMware vCenter Server and ESXi documentation.

# Document Feedback

VMware welcomes your suggestions for improving our documentation. Send your feedback to [docfeedback@vmware.com.](http://www.vmware.com/support/pubs)

# <span id="page-5-0"></span>About the VMware HTML About the VMware HTML<br>Console SDK

You can use the HTML Console SDK to connect a Web browser with the user interface of a virtual machine.

This chapter includes the following topics:

- **n** Architecture of the HTML Console
- [Compared to Other VMware Consoles](#page-7-0)

# Architecture of the HTML Console

The HTML Console is a remote console implemented in JavaScript to manage mouse, keyboard, and screen (MKS) events. HTML Console replaces most features of VMRC, the VMware remote console application.

When used with vSphere, your client Web browser connects to a virtual machine console, as shown in WebMKS Architecture.

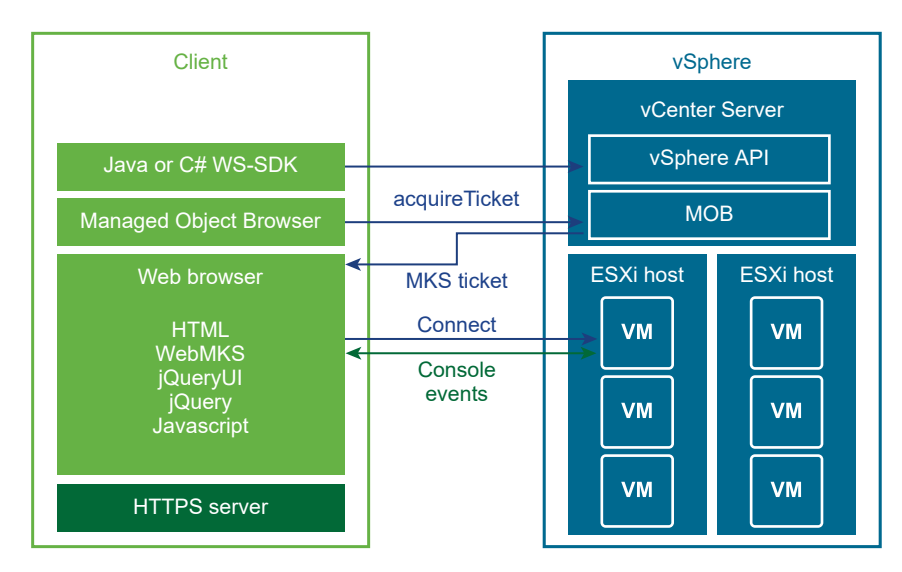

#### Figure 1-1. WebMKS Architecture

To display a remote console, the client system uses a Web browser to open an HTML file. This file loads the WebMKS Javascript application after calling the jQueryUI and jQuery libraries. Connecting to a virtual machine on vSphere requires an MKS ticket. You can obtain a ticket from the vCenter Server that manages the ESXi host where the virtual machine resides.

After the ESXi host authenticates the MKS ticket, a remote console appears and the Javascript application issues console commands by calling various methods. WebMKS is a VMware implementation to handle remote console events, written in JavaScript for HTML5 compliant browsers. WebMKS is also called WMKS.

When used with vCloud Director, the client communicates with the target virtual machine through the vCloud Director console proxy, as shown in WebMKS with vCloud Director. See the *vCloud API Programming Guide* for an example that shows how to display the virtual machine console.

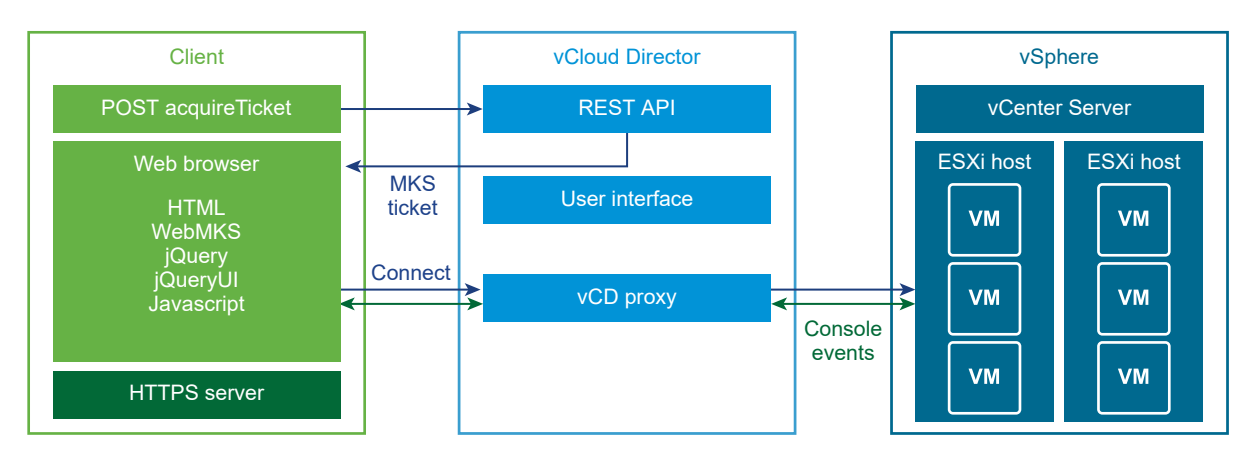

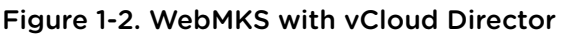

### Remote HTML Console Features

The HTML Console SDK allows developers to add a virtual machine console to an existing Web interface running on VMware vSphere or vCloud Director. With this SDK, end users can interact with the virtual machine console by typing on the keyboard and moving the mouse.

The remote access console can display either a command line or a graphical user interface. It accepts keyboard and mouse or touch screen input, including function keys and on-screen buttons. Keyboard layout selections include French, German, Italian, Japanese, Portuguese, Spanish, Swiss-French, Swiss-German, and possibly other locals. The console display is updated according to mouse movement, typing input, and gestures on your client machine. Gestures include touchscreen scrolling and button tap on a mobile device.

The HTML Console SDK API contains various methods that connect to and communicate with a virtual machine. It also triggers events to notify users of changes to the virtual machine's state. You program these methods and callbacks so users can remotely manage a virtual machine from any system with the appropriate Web browser. Methods include console commands for changing screen mode, sending special key sequences to the virtual machine, and connecting client devices to the virtual machine. The API implements callbacks that communicate back and forth when the user creates console events, or when the virtual machine responds to user input.

<span id="page-7-0"></span>The HTML Console SDK is written in JavaScript, based on jQuery and jQueryUI. The jQuery library simplifies navigation and event handling, while jQueryUI provides visual effects such as those in a window system. These libraries can be called from the public Web, or bundled with your application to run in secure environments. WebMKS provides mouse, keyboard, and screen access to a remote console from any supported Web browser. In the SDK, the minimized Javascript file wmks.min.js is the WebMKS implementation.

# Compared to Other VMware Consoles

The HTML Console is not the only VMware virtual machine console.

The HTML Console SDK is a tool that customers and developers can use to implement remote virtual machine access in a Web application. It differs from earlier remote consoles, and ones built into vSphere.

# Compared to the VMRC SDK Plug-in

With the release of vSphere 5.1 in 2012, the VMware Remote Console (VMRC) provided a way to insert a virtual machine console into a Web application. On Windows, the VMRC SDK contained an executable Win32 plug-in for Internet Explorer. On Linux, the SDK contained a 32-bit or 64-bit NPAPI shared object for Mozilla Firefox and Google Chrome. NPAPI was the Netscape plug-in API, now discontinued.

Due to the discontinuation of NPAPI and decreased use of Internet Explorer, alternatives were needed. The final VMRC release was for vSphere 6.0 in 2015.

# Compared to vSphere Web Client Consoles

In the vSphere Web Client view of a virtual machine, Summary tab, click the small image of a console to open a browser tab showing a full image of the console screen. If the console is larger than your browser, scroll bars appear. This remote console implementation is similar to WebMKS, but not identical.

In the vSphere Web Client view of a virtual machine, click **Launch Remote Console** to open a standalone application for Windows, Mac OS X, or Linux. VMRC appears on upper left in the title bar. This application is not the discontinued VMRC SDK, but is descended from the remote console on VMware Workstation. The stand-alone VMRC offers features not available in the browser console, such as power operations and device management.

# <span id="page-8-0"></span>Getting Started with the HTML Getting Started with the HTML<br>Console SDK

After downloading the SDK, you can see how it works with a simple example. You add Javascript code to an HTML file and start a remote console in a Web browser.

This chapter includes the following topics:

- **Download and Install**
- [Steps to Start a Console](#page-9-0)
- **n** [Sample Javascript Code](#page-9-0)

# Download and Install

The SDK is available in the Downloads section of the VMware {Code} landing page for the HTML Console SDK. You can use your My VMware account or Partner login to authenticate for download.

The SDK is delivered as a ZIP file. The unzipped SDK includes the WebMKS Javascript program with CSS and image folders.

```
SDK:
WebMKS_SDK_2.x.0.zip css img wmks.min.js
SDK/css:
extended-keypad.css main-ui.css trackpad.css wmks-all.css
```
SDK/img: touch\_sprite.png touch\_sprite\_feedback.png

The wmks.min.js program has been minimized so it is not human readable. You can find various Web sites to make the Javascript readable, such as jsbeautifier.com, unminify.com, and the Javascript beautifier.

The WebMKS program requires jQuery, a popular Javascript library, and jQueryUI, a related library for user interfaces. Several versions of these libraries are available on public Web sites, such as jquery.com and ajax.googleapis.com. For secure environments you can download these libraries to run in a datacenter without Internet access.

<span id="page-9-0"></span>Because the WebMKS program is written in Javascript, it requires a modern browser with Javascript support. Recent versions of Google Chrome, Mozilla Firefox, Apple Safari, and Microsoft Edge all qualify. If Javascript is enabled, the jQuery and jQueryUI libraries can run.

To see how it works, place the WebMKS program on an HTML page as a script, after loading the jQuery and jQueryUI libraries.

# Steps to Start a Console

To create an HTML console, load the WebMKS program as a script into an HTML page, after loading the jQuery and jQueryUI libraries.

### Prerequisites

- <sup>n</sup> Your machine must have connectivity to vCenter Server and an ESXi host at a known IP address or FQDN.
- <sup>n</sup> Your machine should have a local HTTP server. Two alternatives are Lighttpd and XAMPP.
- You need locate and possibly download the jQuery and jQueryUI libraries.

#### Procedure

**1** Download the HTML Console SDK from code.vmware.com/sdk/html-console.

The WebMKS\_\*.zip file contains the SDK components.

**2** Unzip the archive.

The wmks.min.js program appears, along with css and img folders.

- **3** Create a console display page using HTML from the next section.
- **4** If lacking security certificates, permit unsafe connections to vCenter Server and ESXi host.
- **5** Get a webmks ticket using one of the different methods at the end of this chapter.
- **6** On the wmks.connect line, fill in the IP address of the ESXi host, and the VM's webmks ticket.

When you open the HTML file in a browser, the VM console should appear.

# Sample Javascript Code

A short Javascript application can create a remote HTML Console.

The sample HTML file starts with normal items including a window title. At the beginning of the body it calls css/wmks-all.css, which is a compendium of other CSS format files for the keyboard, trackpad, and screen UI. It then calls Web versions of the jQuery and jQueryUI libraries, and the wmks.min.js program delivered in the SDK.

The HTML console is placed on a Web page by the wmksContainer object, and registered for keyboard and mouse events. After setup, the connect call is made to a Web service secure (wss) URL. You will have to supply this URL manually; it is not automated in the sample code.

Example: HTML file to display remote console.

```
<!DOCTYPE html PUBLIC"-//W3C//DTD XHTML 1.0 Strict//EN"
   "http://www.w3.org/TR/xhtml1/DTD/xhtml1-strict.dtd"> 
<html xmlns="http://www.w3.org/1999/xhtml"> 
<head> 
   <meta http-equiv="content-type" content="text/html; charset=utf-8" />
  <title>Console</title> 
</head> 
<body>
<link rel="stylesheet" type="text/css" href="css/wmks-all.css" /> 
<script type="text/javascript" src="http://code.jquery.com/jquery-3.4.1.min.js"></script>
<script type="text/javascript" src="http://code.jquery.com/ui/1.12.0/jquery-ui.min.js"></script>
<script type="text/javascript" src="wmks.min.js"></script> 
<div id="wmksContainer" style="position:absolute;width:100%;height:100%"></div> 
<script>
var wmks = WMKS.createWMKS("wmksContainer",{})
   .register(WMKS.CONST.Events.CONNECTION_STATE_CHANGE, function(event,data){
     if(data.state == WMKS.CONST.ConnectionState.CONNECTED){
       console.log("connection state change : connected");}
  });
wmks.connect("wss://ESXi.host.IP.Address:443/ticket/webmksTicket");
</script> 
</body>
</html>
```
This HTML file should be on a machine with Web service, for instance XAMPP or Lighttpd.

Replace *ESXi.host.IP.Address* with the IP address or fully-qualified hostname of the ESXi host where the virtual machine resides. Your browser must have accepted the security certificate from this ESXi host.

### Acquire MKS Ticket with a Browser

To get the *webmksTicket*, find the vCenter Server that manages the ESXi host. You can get a ticket using the vSphere API (see [Acquire MKS Ticket with vSphere API\)](#page-11-0) or with the managed object browser (MOB).

To get a ticket with the MOB:

- 1 In a browser go to https://vCenter.Server.IP.Address/mob
- 2 Provide your login credentials for Administrator@vsphere.local or another SSO account
- 3 Click **content** > **rootFolder** (group-dl) > **Datacenter** > **vmFolder**
- 4 Click the VM number of the virtual machine you want to connect to
- 5 Under Methods, click **AcquireTicket**
- 6 Type webmks in the value field and click Invoke Method
- 7 Click to show. Copy and paste the ticket string and replace *webmksTicket*

You can also get a *webmksTicket* from the ESXi host, but the MOB must be enabled on the ESXi host, as described in KB 2108405,<https://kb.vmware.com/kb/2108405>.

<span id="page-11-0"></span>Once you know the managed object ID (moid) of the virtual machine, you can quickly get another ticket at the following URL. Replace *NN* with the VM number:

https://vCenter.Server.IP.Address/mob/?moid=vm-NN&method=acquireTicket

If you have Windows PowerShell with PowerCLI installed, you can get a ticket as follows:

```
PowerCLI C:\> $vm.ExtensionData.AcquireTicket("webmks")
```
### Acquire MKS Ticket with vSphere API

You can get the *webmksTicket* using a programming language that the Web Services SDK supports, such as Java or C#.

The acquireTicket method creates and returns a one-time credential used to establish a connection to a virtual machine. The webmks ticket type verifies a remote mouse-keyboard-screen connection. It requires **VirtualMachine.Interact.ConsoleInteract** privilege.

The following Java code returns an MKS ticket, given the managed object reference of a virtual machine and ticket type webmks.

```
public
VirtualMachineTicket acquireTicket(final ManagedObjectReference vmMoRef, String ticketType)
throws Exception {
    VirtualMachineTicket vmTicket = null;
    vmTicket = super.getPortType().acquireTicket(vmMor, ticketType);
    return vmTicket;
}
```
To acquire the MKS ticket with vCloud Director, you can use a REST API call such as:

POST https://vcloud.example.com/api/vApp/vm-NN/screen/action/acquireMksTicket

### Run the HTML Console Sample Code

The sample HTML code should reside on a machine with an HTTP server, in a directory prescribed for Web service. Communicating machines must have accepted security certificates from each other. To use the HTML console, navigate to the location of the sample code.

Once the remote console starts, log in to the virtual machine on its ESXi host, if a login session was not already started.

When you are finished with the HTML Console, you can disconnect and destroy the WMKS component. Both happen automatically when the HTML sample code page is closed.

# <span id="page-12-0"></span>The Create WebMKS Method The Create WebMKS Method<br>and Options

Create WebMKS or createWMKS is the first method to call when using the HTML Console SDK. This method generates the console widget, which displays the remote screen, and returns the WMKS core object. The core object which is later associated with a <div> in the document object model (DOM). After connecting to a virtual machine, your application can use the available APIs to perform operations with the remote console.

This chapter includes the following topics:

- createMKS Parameters
- createMKS Options

## createMKS Parameters

The createWMKS method takes two parameters and returns the WMKS core object, used in subsequent operations. The first parameter is the name of a <div> element. The second parameter is a possibly empty list of options.

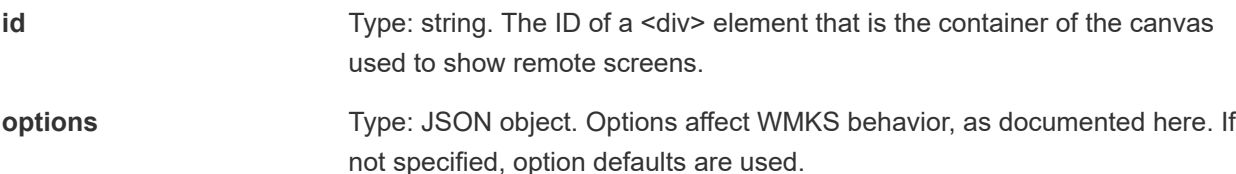

In the following example, this method creates a WMKS core object named "container" with all default options, and returns the WMKS core object in variable wmks.

```
var wmks = WMKS.createWMKS("container",{});
```
# createMKS Options

Multiple options control the behavior of WMKS.

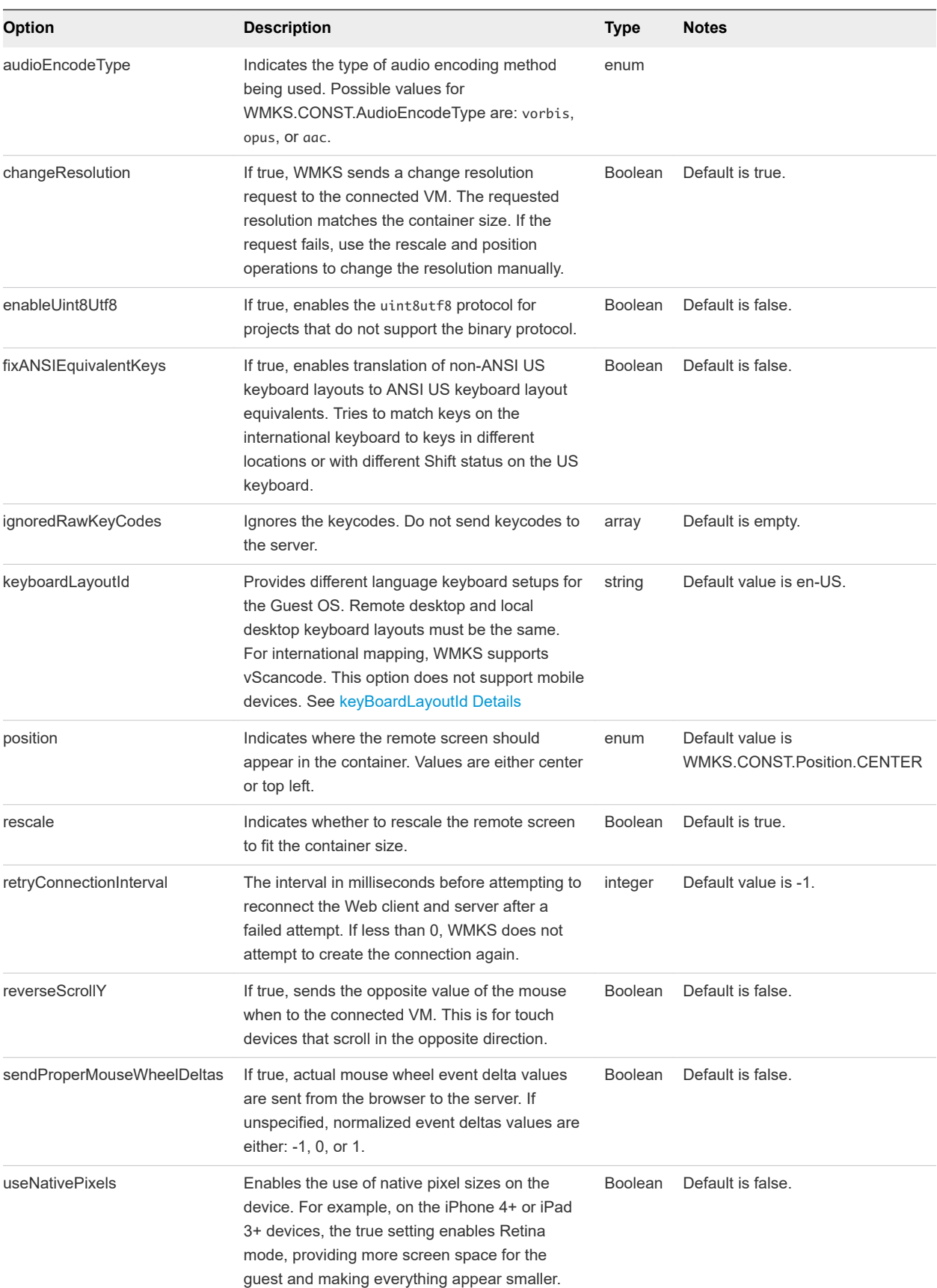

<span id="page-14-0"></span>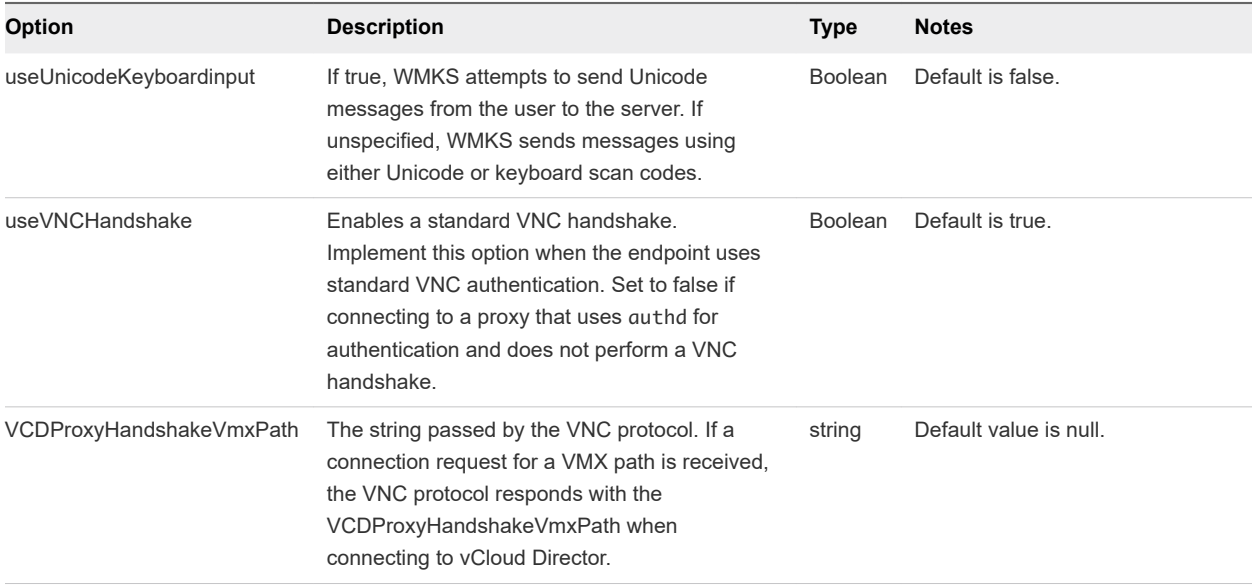

### keyBoardLayoutId Details

The keyBoardLayoutId option supports the following browsers:

- For Windows: Internet Explorer, Firefox, and Chrome.
- For Mac OS X: Chrome and Safari.

To support different languages, both the local machine with browser and the remote virtual machine must have and be set to the correct locale. For example, when a user chooses German in the keyboard select list, both the local machine and the remote VM must be running a German input method editor (IME).

So users can select the language they prefer, you provide a selection list in HTML.

```
<select id="selectLanguage"> 
    <option value="en-US">English</option>
   <option value="ja-JP_106/109">Japanese</option>
    <option value="de-DE">German</option>
    <option value="it-IT">Italian</option>
    <option value="es-ES">Spanish</option>
   <option value="pt-PT">Portuguese</option>
    <option value="fr-FR">French</option>
    <option value="fr-CH">Swiss-French</option>
    <option value="de-CH">Swiss-German</option>
</select>
```
Then call the setOption API in a Javascript file as in the following example.

```
$('#selectLanguage').change(function(){ 
     if(!wmks) return; 
    var keyboardLayoutId = $(this).find(":selected").val();
     wmks.setOption('keyboardLayoutId',keyboardLayoutId);
 });
```
# <span id="page-15-0"></span>Handling Events with the HTML Handling Events with the HTML<br>Console

The HTML Console generates events when the state of the currently connected VM changes, or in response to messages from the currently connected VM.

This chapter includes the following topics:

- **Event Binding in jQuery**
- **n** Setting the Event Handler

# Event Binding in jQuery

As stated in the introduction, the HTML Console SDK is based on jQuery. HTML Console applications can use the jQuery .on() method to associate screen events with Javascript actions.

Since version 1.7, jQuery provides the .on() method for responding to an event on the selected elements. This is called an event binding. The jQuery model works with events causing changes to elements in the HTML document object model (DOM).

```
 Event Handler ------------------> Change element in the DOM
$(object).on('event', function() {
                                           $("button".attr(...)});
```
For example, an HTML Console application can implement screen resize as follows:

```
$(window).on('resize', function(e) {
    updateSize();
    updateScreen();
});
```
# Setting the Event Handler

The HTML Console SDK associates a jQuery .on() event with a WMKS event handler.

The WMKS object uses the HTML Console SDK connect() method to set up a WebSocket URL and grab the remote console of a VM. To receive event notifications from the VM, you then call the HTML Console SDK register() method to set up the event handler. See [Event Handler API Methods.](#page-25-0)

The following table shows the events defined by WMKS.CONST.Events.

# Event Handlers

Each event handler processes one type of event with specific data.

### **event** jQuery event information received

data data collected about the event

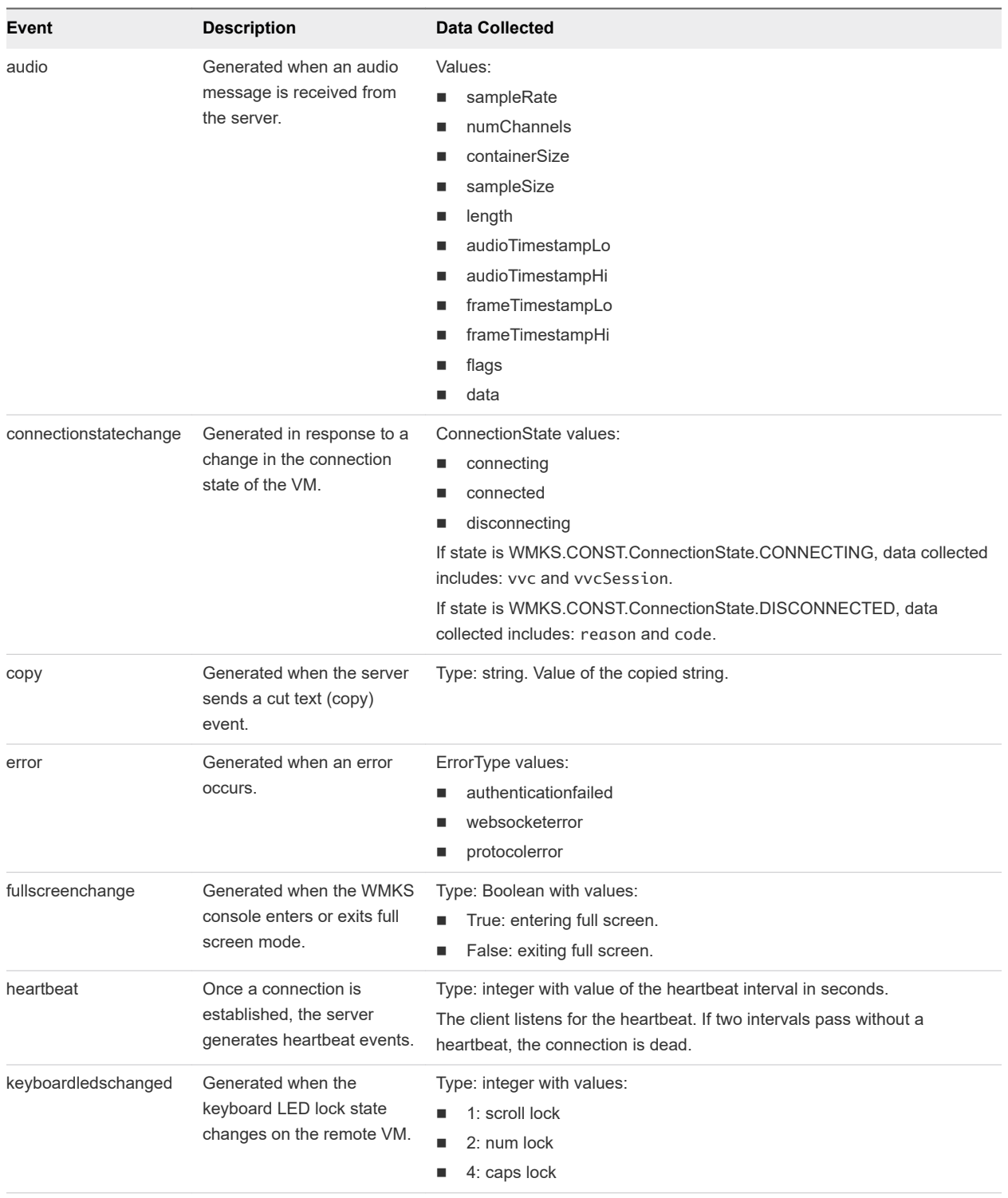

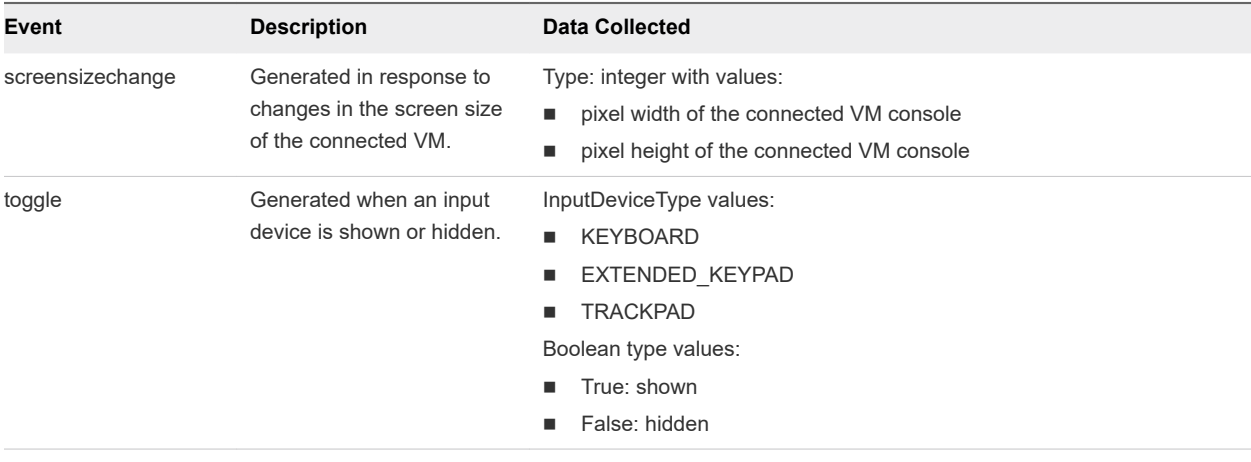

# <span id="page-18-0"></span>**HTML Console SDK Methods**

The WMKS core object uses HTML Console SDK methods to connect to and perform operations on a remote VM console. HTML Console SDK methods below are grouped by related function.

Each method definition includes required parameters, return values, and an example call. In example calls, the WMKS core object is named wmks. [WMKS Constants](#page-26-0) provides descriptions and values of parameter constants.

This chapter includes the following topics:

- General API Methods
- **Example 25 [Lifecycle API Methods](#page-19-0)**
- **n** [Display API Methods](#page-19-0)
- **[Full Screen API Methods](#page-20-0)**
- **n** [Input API Methods](#page-21-0)
- **Nobile API Methods**
- [setOption API Method](#page-24-0)
- **[Event Handler API Methods](#page-25-0)**
- **[WMKS Constants](#page-26-0)**
- **[Javascript Key Codes](#page-27-0)**

# General API Methods

General purpose API methods provide information about WMKS. These methods can be called at any time before or during connection to a target VM.

### getVersion()

Retrieves the current version number of the HTML Console SDK.

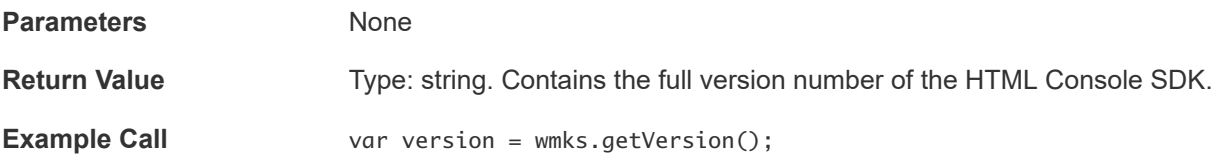

# <span id="page-19-0"></span>getConnectionState()

Retrieves the current connection state.

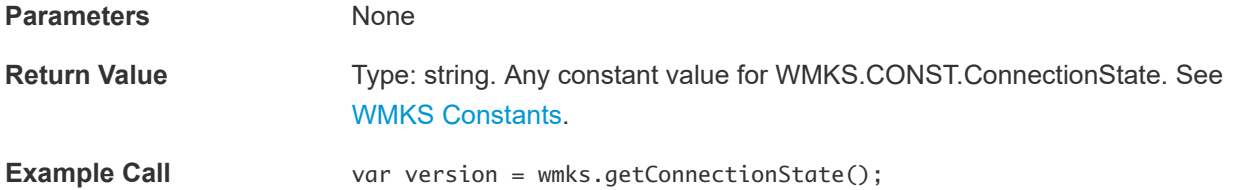

# Lifecycle API Methods

The WMKS core object uses lifecycle API methods to manage the connection with the target VM.

### connect()

Connects the WMKS to a remote virtual machine using the WebSocket URL and sets up the UI.

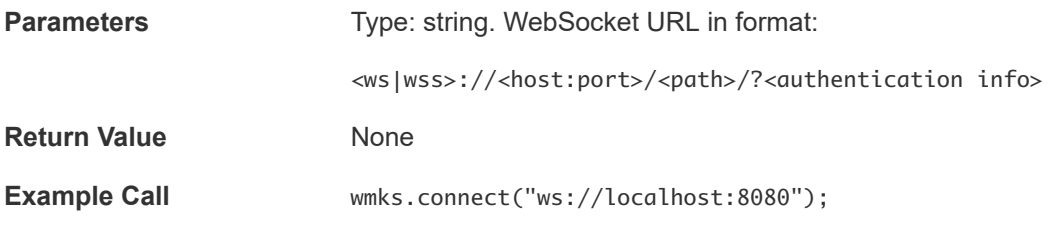

### disconnect()

Disconnects from the remote virtual machine and exits the UI.

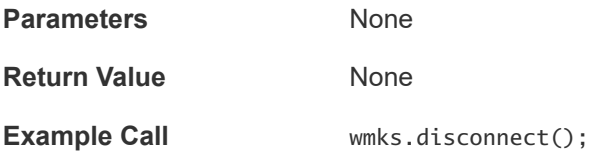

# destroy()

Terminates any active connection with the VM and removes the widget from the associated element. Always call this method before removing a WMKS element from the HTML document object model (DOM).

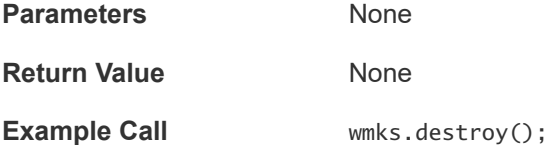

# Display API Methods

The WMKS core object uses display API methods to control the remote screen size.

# <span id="page-20-0"></span>setRemoteScreenSize()

Sends a request to set the screen resolution of the currently connected VM console. If the requested width and height parameters are larger than the allocated size of the WMKS widget, the sizing is normalized.

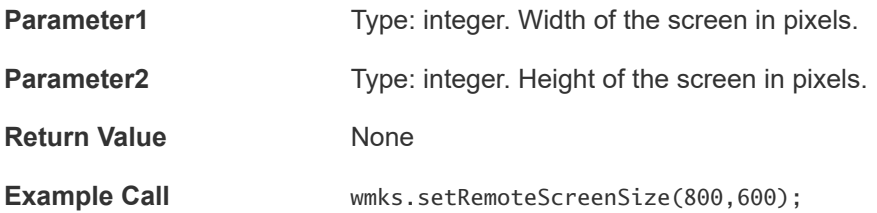

## getRemoteScreenSize()

Retrieves the screen width and height in pixels.

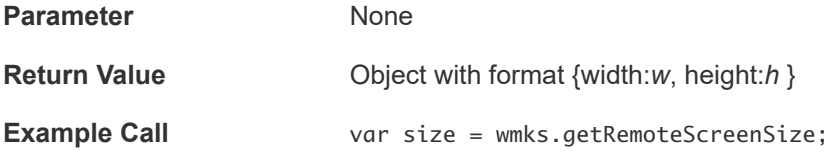

# updateScreen()

Changes the resolution or rescales the remote screen to match the container size. Behavior depends on settings for changeResolution, rescale, and position options described in [createMKS Options](#page-12-0).

- If changeResolution is true, the remote screen resolution changes to match the container size.
- <sup>n</sup> If changeResolution is false, check the rescale option. If true, the remote screen rescales to match the container size.
- <sup>n</sup> If both changeResolution and rescale are false, check the position option. Depending on the value, the remote screen appears in the container at either the center or top left.

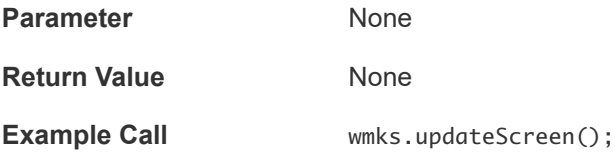

# Full Screen API Methods

The WMKS core object uses full screen API methods to control full screen mode in the browser.

# <span id="page-21-0"></span>canFullScreen()

Returns whether the browser is enabled for full screen mode. Due to security concerns with keyboard input in full screen mode, Safari is not enabled for full screen mode.

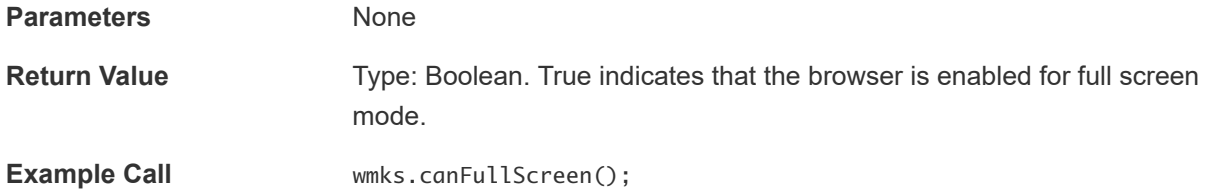

## isFullScreen()

Returns whether the browser is in full screen mode.

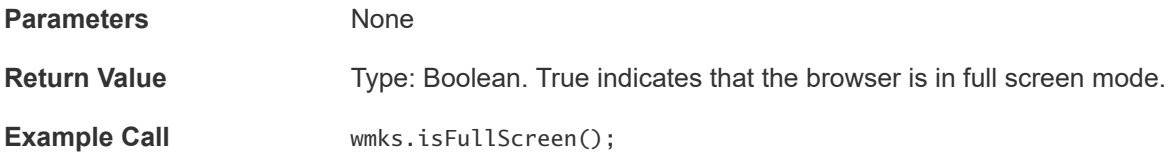

# enterFullScreen()

Forces the browser to enter full screen mode. In full screen mode, only the remote screen appears.

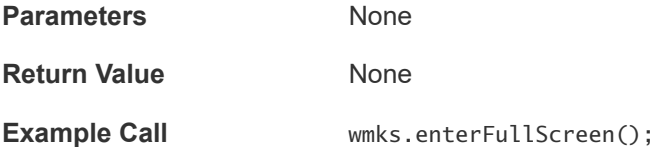

# exitFullScreen()

Forces the browser to exit full screen mode.

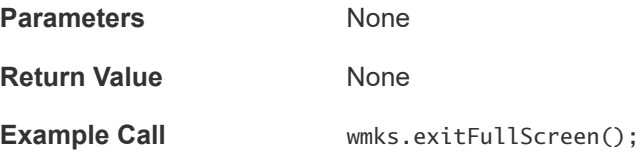

# Input API Methods

The WMKS core object uses input API methods to send keyboard input to the server or VM.

# <span id="page-22-0"></span>sendInputString()

Sends a string as keyboard input to the server.

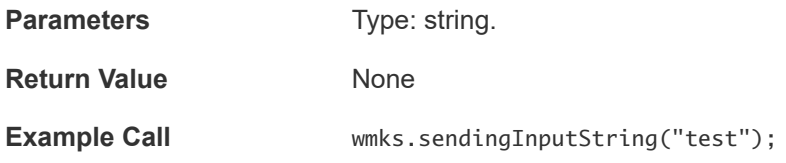

# sendKeyCodes()

Sends a series of special key codes to the VM. The input is an array of key codes and the method sends keydown events for each key code in the order listed. This method sends keyup events for each in reverse order. Use this method to send key combinations such as Alt+Tab.

For a list of key codes, see [Javascript Key Codes](#page-27-0).

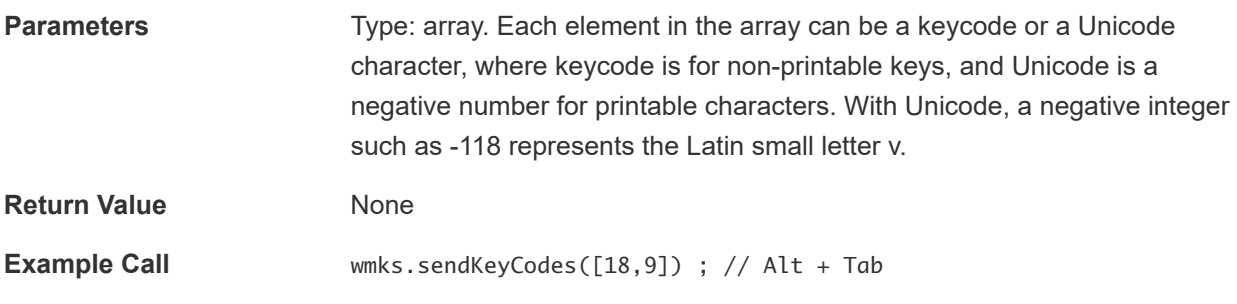

### sendCAD()

Sends a Control+Alt+Delete key sequence to the connected VM.

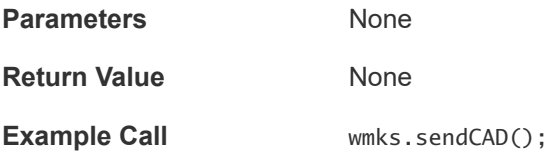

# Mobile API Methods

The WMKS core object uses mobile input methods to control the input and display on a mobile device. The input device types are keyboard, extended keyboard, and trackpad.

### enableInputDevice()

Enables and initializes the input device type on a mobile device.

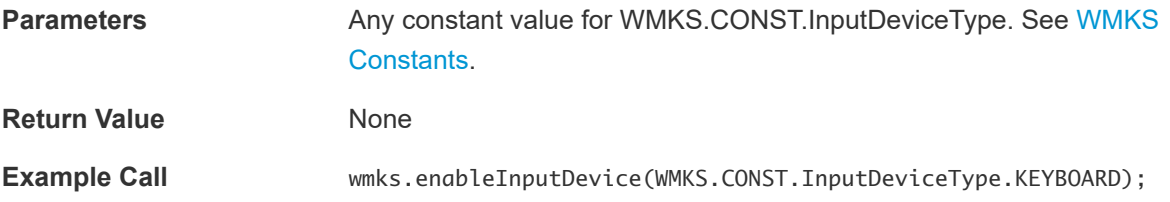

# disableInputDevice()

Disables and terminates the input device type on a mobile device.

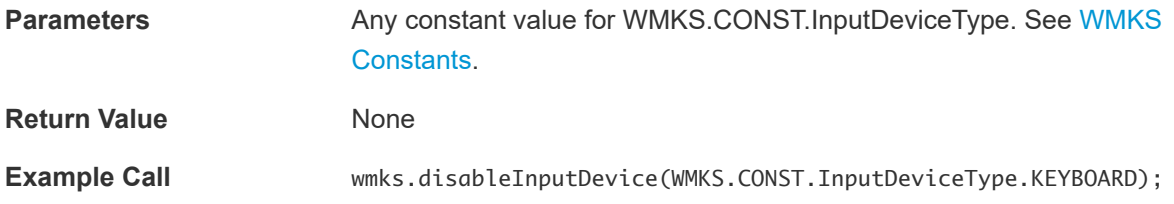

# showKeyboard()

Shows the keyboard on a mobile device.

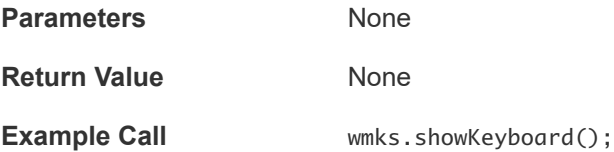

# hideKeyboard()

Hides the keyboard on a mobile device.

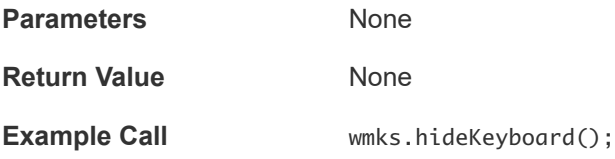

# toggleExtendedKeypad()

Depending on availability, shows or hides the extended keyboard on a mobile device such as the iPhone 6s or 6.

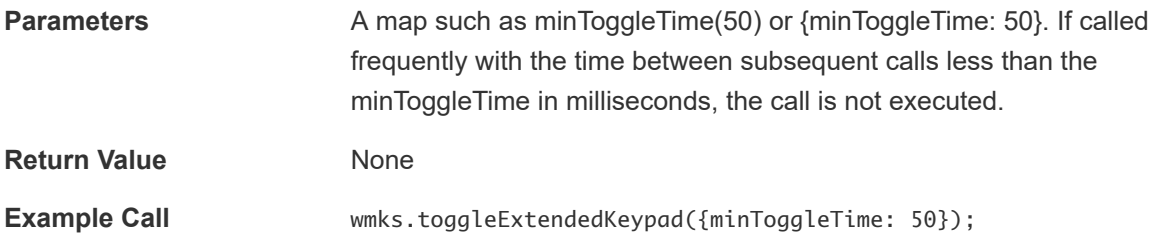

# <span id="page-24-0"></span>toggleTrackpad()

Depending on current visibility, shows or hides the trackpad on a mobile device.

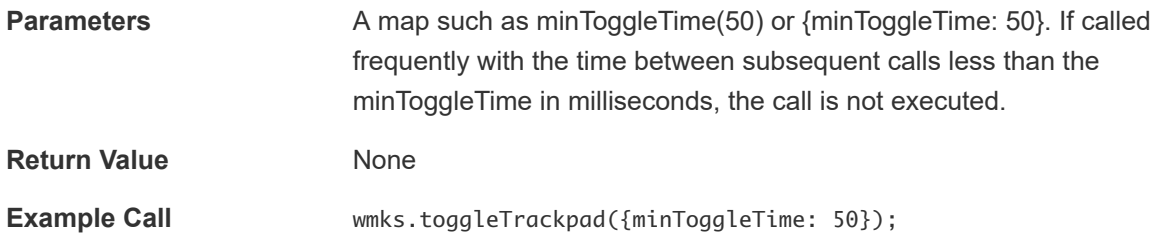

# toggleRelativePad()

Depending on current visibility, shows or hides the relative trackpad on a mobile device.

WebMKS adds a toggleRelativeMouse button in the UI and binds it to the toggleRelativePad() API. If the button is clicked, the relative trackpad appears and sends relative mouse events to the remote guest. Use this method when the remote guest OS does not install VMware Tools and cannot accept an absolute mouse event.

To display the relative trackpad, the SDK includes a wmks-all.css file provided in the css and img folders.

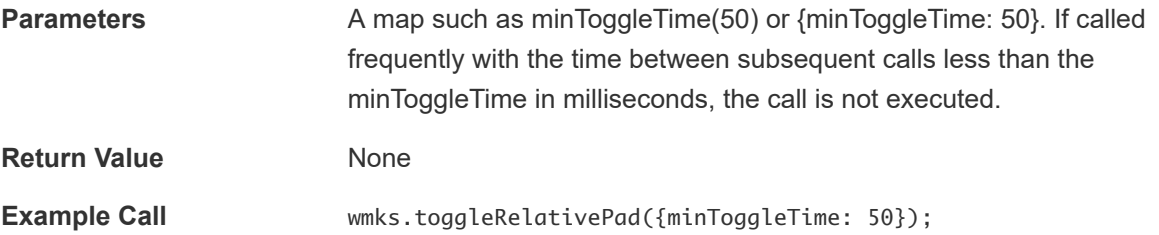

# setOption API Method

The WMKS core object uses the setOption method to change option values for createWMKS.

Of the options listed in [createMKS Options](#page-12-0), this method supports:

- **n** rescale
- **n** position
- **n** changeResolution
- **n** useNativePixels
- n reverseScrollY
- **n** fixANSIEquivalentKeys
- sendProperMouseWheelDeltas

<span id="page-25-0"></span>**n** keyboardLayoutId

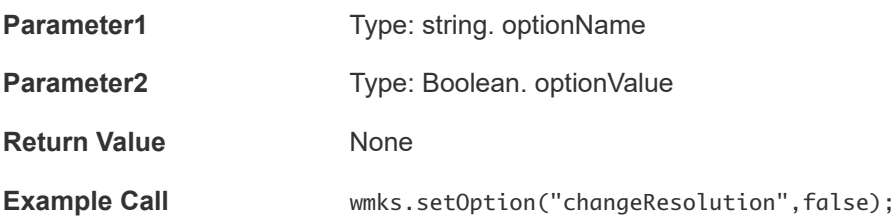

# Event Handler API Methods

Event handler API methods add and remove handlers for WMKS events.

See [Chapter 4 Handling Events with the HTML Console.](#page-15-0)

### register()

Register the event handler for the WMKS.

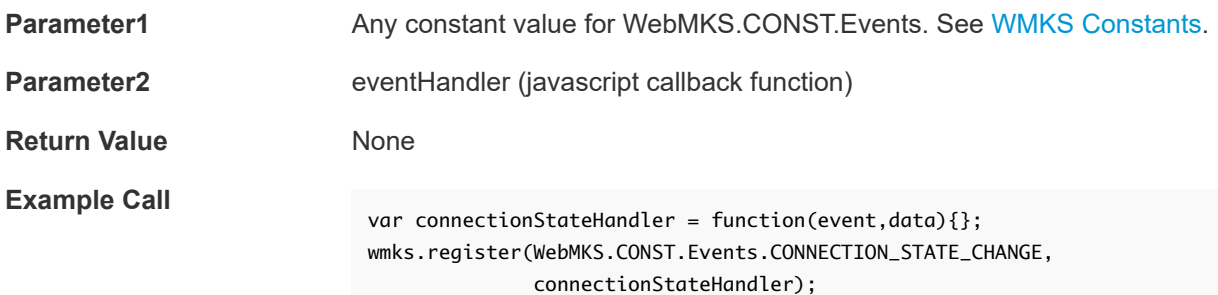

### unregister()

Unregister the event handler for the WMKS.

- **n** If called without parameters, it removes all event handlers.
- If called with one parameter, it removes event handlers for the given event name.
- **n** If no such event was registered, it has no effect.

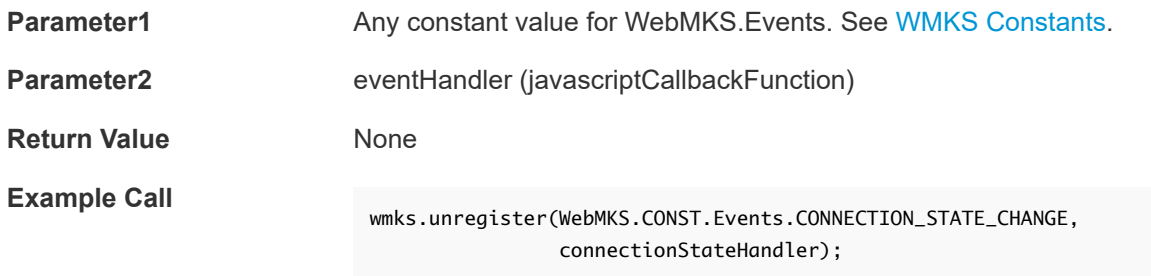

# <span id="page-26-0"></span>WMKS Constants

HTML Console SDK methods use the following constants for parameter input and return values. Each description includes an example that lists the constant values.

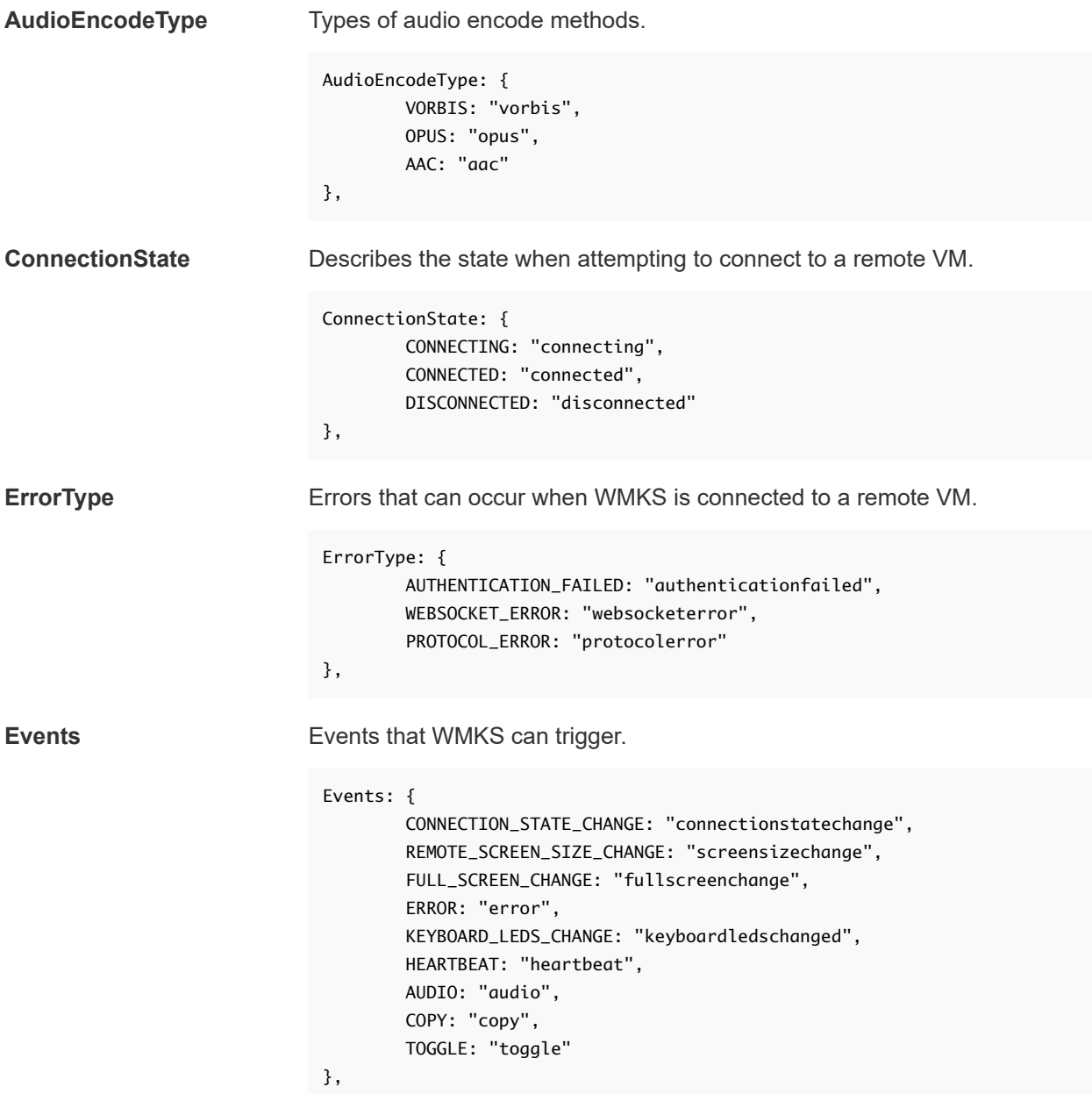

```
InputDeviceType Specifies the input device when viewing VM consoles on mobile devices.
                            InputDeviceType: {
                                   KEYBOARD: 0,
                                    EXTENDED_KEYBOARD: 1,
                                    TRACKPAD: 2
                            }
Position WMKS displays the remote screen of the VM in equal proportions. After
                           rescale, the remote screen size might not match the container size.
                           Position provides two options to position the screen in the container.
                            Position: {
                                    CENTER: 0,
                                    LEFT_TOP: 1
                            },
```
# Javascript Key Codes

Javascript assigns a numeric code to every key on a keyboard, including ones that control programs and interfaces.

### Alphanumeric Keys

Key codes for alphanumeric and function keys are consecutively numbered. Alphanumeric and symbol keys also have Unicode values, expressed as a negative number with Unicode decimal code.

- The 0 to 9 keys are codes 48 to 57
- The A to Z keys are codes 65 to 90
- Keys on the number pad are codes 96 to 105
- Function keys F1 to F12 are 112 to 123.

For program clarity it is better to use Unicode negative decimal codes than alphanumeric key codes.

### Table of Key Codes

These are keys that control the user interface and operating system. Not all keys appear on all keyboards.

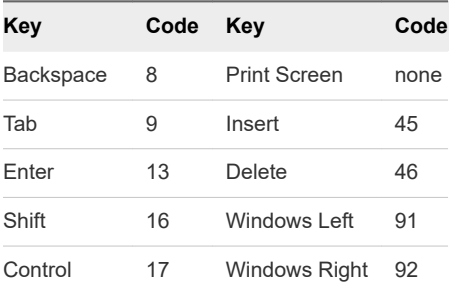

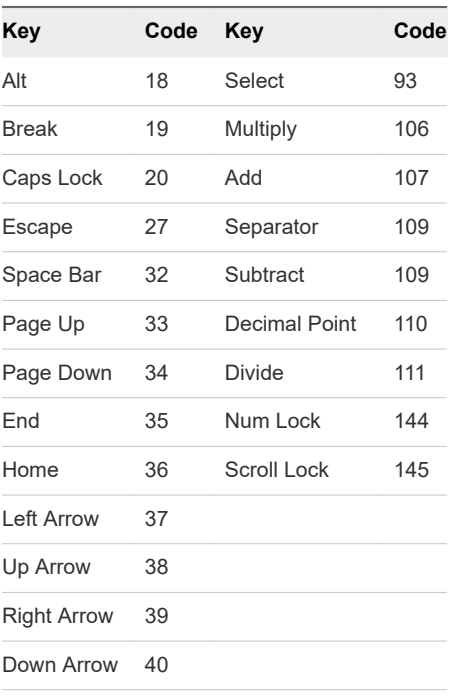